# RehabBoost

## QUICK STEP-BY-STEP INSTRUCTIONS

### PATIENT

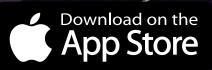

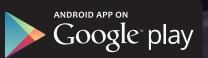

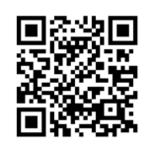

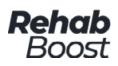

### **QUICK STEP-BY-STEP INSTRUCTIONS**

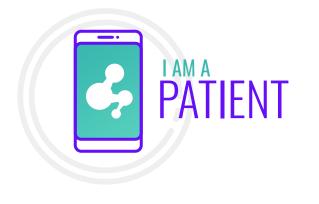

In this document you.ll see quick step-by-step instructions on how to use the **Rehab Boost App.** 

You will be guided through a comprehensive simplified instruction on how to use this product type within our AI Platform.

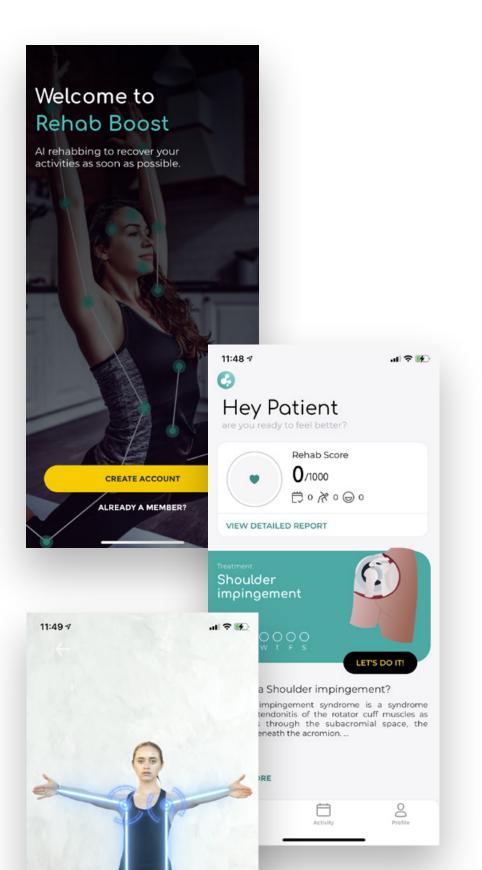

You can download the **Rehab Boost App** from the corresponding appstores by scanning this QR code.

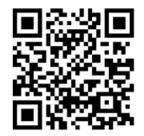

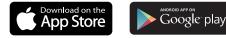

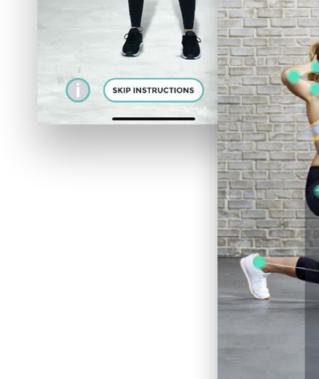

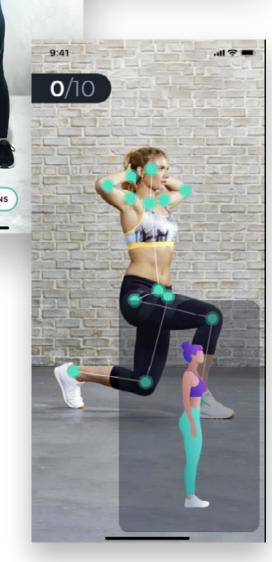

www.rehabboost.com

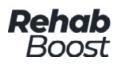

Download on the App Store

#### **QUICK STEP-BY-STEP INSTRUCTIONS**

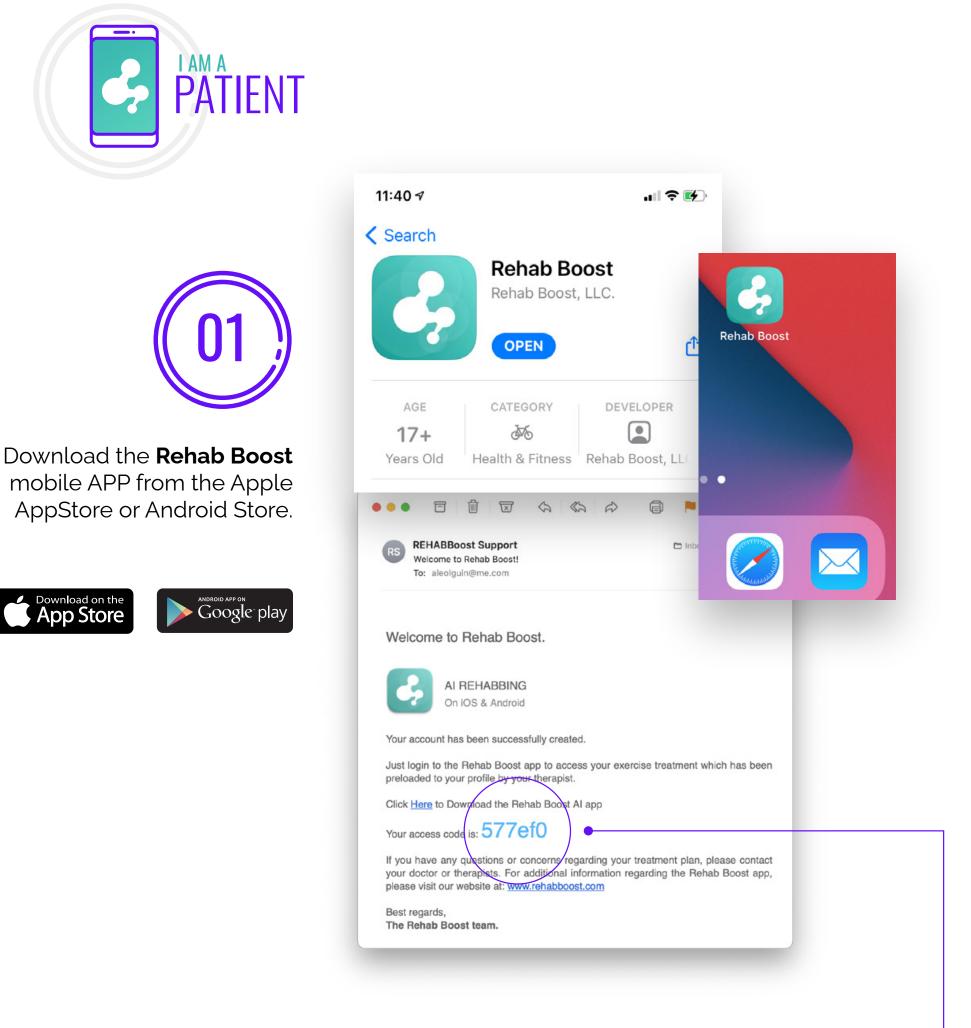

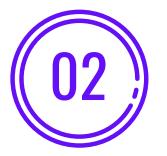

In the app create an account by entering your name, any password of your choosing and the "Invitation Code" provided by e-mail for your therapist. You can enter the code manually or scan the provided QR code with your phone's camera

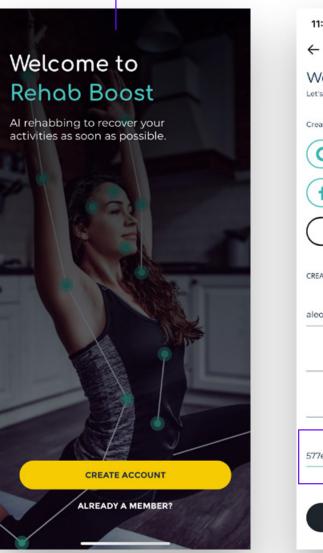

| ←                  |                                    |         |
|--------------------|------------------------------------|---------|
|                    |                                    |         |
| Welcome            | e to Rehab Bo<br>ing your account. | ost Al! |
| Create with social | account                            |         |
| G                  | GOOGLE                             |         |
| f                  | FACEBOOK                           |         |
| $\square$          | Sign in with Apple                 | ,       |
| aleolguin@me.o     | com                                |         |
|                    |                                    |         |
|                    |                                    |         |
| 577er0             |                                    | )       |
|                    |                                    |         |

www.rehabboost.com

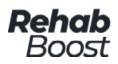

PATIENT

Your treatment plan will be automatically populated in the App so you can begin **Artifitial Intelligence** Rehabbing anytime, anywhere. Enjoy!

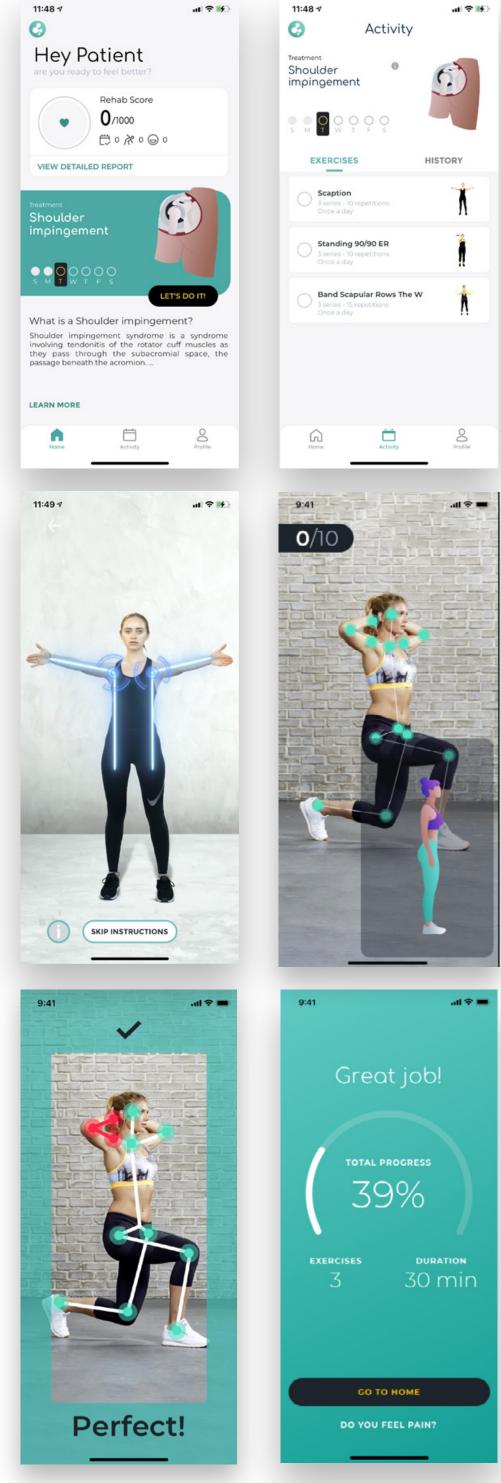

### **QUICK STEP-BY-STEP INSTRUCTIONS**

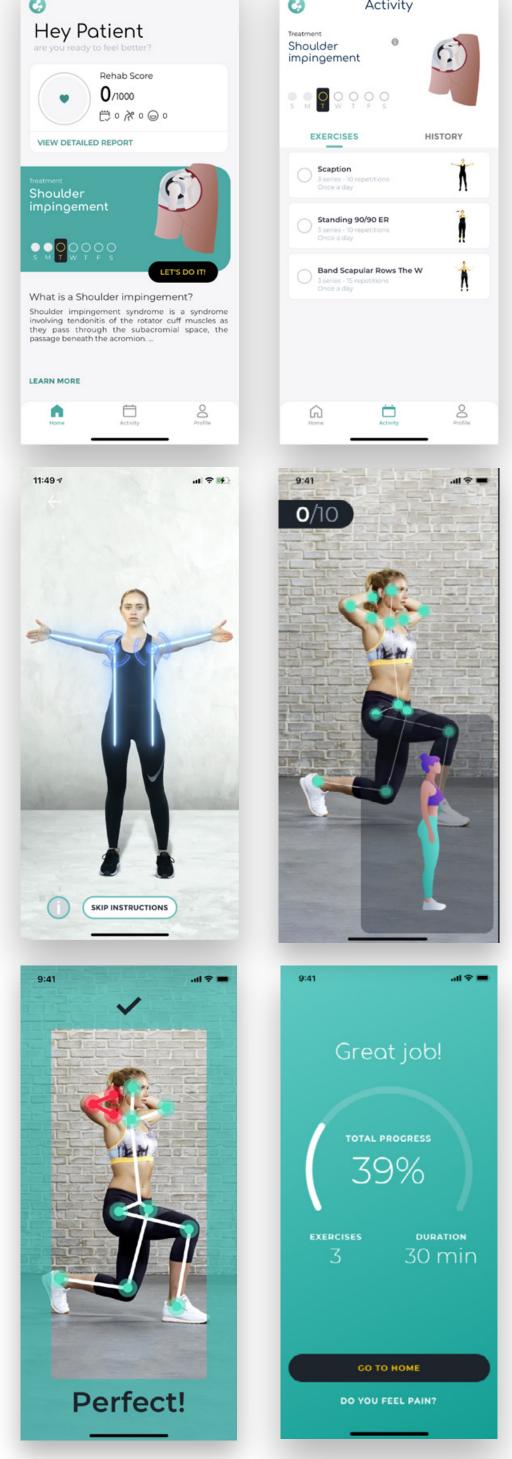

www.rehabboost.com